<span id="page-0-0"></span>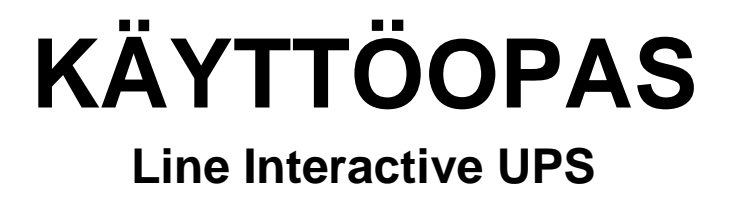

**PowerMust 1513S NetGuard (1500VA), Line Int., IEC PowerMust 2018S NetGuard (2000VA), Line Int., IEC PowerMust 3027S NetGuard (3000VA), Line Int., IEC**

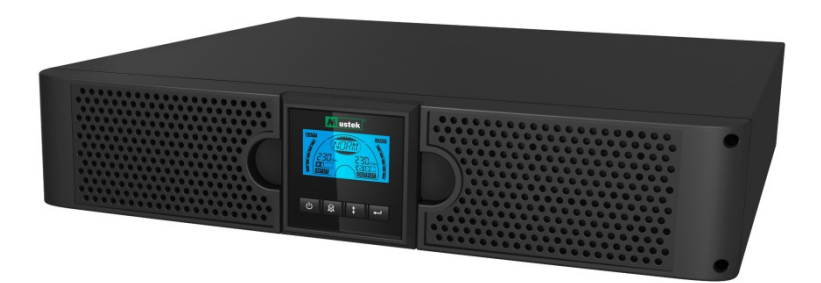

# **TÄRKEITÄ TURVALLISUUSOHJEITA**

## **SÄILYTÄ NÄMÄ OHJEET**

**tämä käyttöopas sisältää 1500VA/2000VA/3000VA-sarjan mallien tärkeitä ohjeita, joita on noudatettava UPS:n ja akkujen asennuksessa sekä kunnossapidossa. Lue kaikki turvallisuus- ja käyttöohjeet ennen UPS:n käyttöä. Huomioi kaikki yksikön ja tämän käyttöoppaan varoitukset. Ja noudata kaikkia käyttö- ja käyttäjän ohjeita.**

# Takuu- ja huoltotiedot

Kiitos, kun valitsit tämän Mustek UPS -tuotteen.

Toimi tuotteen käyttöoppaan ohjeiden mukaisesti, ja jos sovellettavissa, ohjelmiston asennusoppaan mukaisesti voidaksesi käyttää tuotetta mahdollisimman tehokkaasti.

# Ohjelmiston asennus:

Jos ohjelmisto kuuluu tuotteen toimitukseen, ohjelmiston sisältävä CD-ROM-levy on mukana pakkauksessa.

Toimi ohjeiden mukaisesti asentaessasi ohjelmiston.

Voit ladata ohjelmiston, käyttöoppaan ja lyhyen viiteoppaan seuraavalta sivustolta: www.ups-software-download.com

# Takuu:

Valmistajana tarjoamme tuotteelle vähintään 1 vuoden takuun.

Saadaksesi tarkat tiedot takuuajasta ja takuuehdoista, sinun tulee kuitenkin ottaa yhteyttä jälleenmyyjään, koska sekä takuuaika että -ehdot voivat vaihdella maittain/alueittain.

# Ongelmanratkaisu:

Katso ongelmanratkaisua koskeva luku käyttöoppaasta (laitteisto ja ohielmisto).

Lisäksi:

Tarkista web-sivustoltamme (www. Mustek.eu) säännöllisesti ohjelmistopäivitykset sekä Usein kysyttyä (FAQ) -osa.

Jollet pysty ratkaisemaan näillä ongelmaasi, ota yhteys jälleenmyyjään tuen saamiseksi.

# Huolto ja kunnossapito:

Jos tuote vaatii huoltoa tai kunnossapitoa takuuajan ollessa voimassa, ota aina yhteyttä jälleenmyyjään toimenpiteiden järjestämiseksi. Jos huoltoa tarvitaan takuuajan ulkopuolella, on myös suositeltavaa ottaa yhteyttä jälleenmyyjään. Varmista aina kaikissa tapauksissa, että tuotteen huollon tai kunnossapidon suorittaa pätevä sähköteknikko.

## SISÄLTÖ:

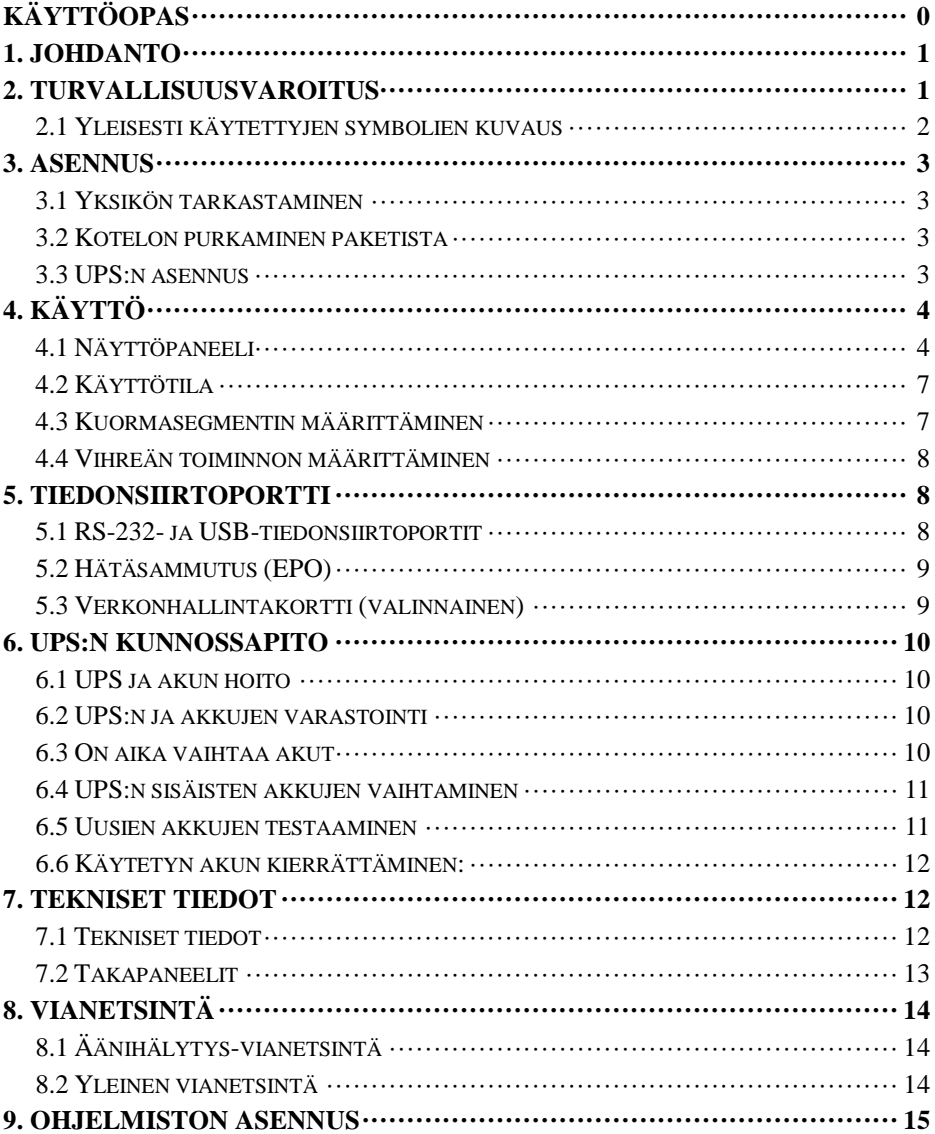

## <span id="page-3-0"></span>**1. Johdanto**

Tämä linjainteraktiivinen sarja on pienikokoinen ja puhdas siniaalto-UPS, ja se on suunniteltu tavallisimmille sovelluksille ja ympäristöille, kuten pöytätietokoneet, palvelimet, työasemat ja muut verkkolaitteet. Nämä mallit ovat käytettävissä nimellisantotehoilla 1 500 VA, 2 000 VA ja 3 000 VA. Sarja suojaa herkkiä elektronisia laitteita virtaongelmilta, kuten alijännite, virtapiikki, sähkön säännöstelyt, linjan kohina ja virtakatkokset.

Sarja ovat muunneltavissa kehikko- ja tornimuotoihin. Laite voidaan asettaa joko Rack 2U - tai tornimuotoon. UPS:n etupaneelissa on LCD-näyttö ja neljä ohjauspainiketta, jotka antavat käyttäjän valvoa, määrittää ja ohjata yksikköjä. LCD-näytöllä näkyy myös graafinen LCD-palkki, kaksi tilanilmaisinta ja neljä hälytyksen ilmaisinta. Etuohjauspaneelin ohjauspainike antaa käyttäjien myös hiljentää verkkovirran vikahälytyksen ja käynnistää UPS:n itsetestin. UPS-mallien 1 500VA - 3 000VA -kotelot ovat metallisia. Tämä sarja käyttää verkkovirtaa, ja laite syöttää vaihtovirtaa takapaneelin pistorasioista. UPS:n tiedonsiirto ja ohjaus on käytettävissä useiden takapaneelin USB-porttien kautta. Sariaportti tukee tietoliikennettä suoraan palvelimen kanssa.

#### **Ominaisuudet:**

- Mikroprosessoriohiaus takaa korkean luotettavuuden
- Suurtaajuusrakenne
- Sisäinen boost and buck AVR -toiminto
- Helppo akun vaihto
- Valittavissa oleva otto- ja antotehoalue
- Kylmäkäynnistysmahdollisuus
- Sisäinen Kuivakontakti-/RS-232-/USB-tiedonsiirtoportti
- SNMP sallii web-pohiaisen etä- tai valvontahallinnan
- Ylikuormitus-, oikosulku- ja ylikuumenemissuojaus
- Kehikko/Torni kaksi-yhdessä-muotoilu
- 19 tuuman kehikkokiinnitys käytettävissä kaikissa malleissa

## <span id="page-3-1"></span>**2. Turvallisuusvaroitus**

# **VAARA:**

Tässä UPS:ssä on korkeita jännitteitä. Kaikki korjaukset ja huollot on jätettävä pelkästään valtuutetun huoltohenkilöstön suoritettaviksi. UPS:n sisällä ei ole käyttäjän huollettavissa olevia osia.

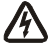

## **VAROITUS:**

- Tämä UPS sisältää oman energianlähteensä (akut). UPS-lähtö voi olla jännitteinen, vaikka UPS ei olisi liitettynä vaihtovirtalähteeseen.
- Pienentääksesi tulipalon tai sähköiskun vaaraa asenna tämä UPS säädeltyyn lämpötilaan ja kosteuteen, sisätiloihin, joissa ei ole johtavia saastuttavia aineita. (Ympäristön lämpötila: 0–40 °C)
- Pienentääksesi tulipalon vaaraa liitä virrankatkaisija, jossa on 20 ampeerin suurin haarautumispiirin ylivirtasuojaus.
- Ollakseen yhdenmukainen kansainvälisten standardien ja johdotussäädösten kanssa UPS:n ja liitettyjen kuormien vuotovirtojen summa ei saa olla yli 3,5 mA.
- Pistorasian, josta UPS ottaa virran, on oltava asennettuna lähelle UPS:ää, ja sen on oltava helposti tavoitettavissa.
- Suojaavien maadoitusliitäntöjen on oltava sellaisia, että suojaavan maadoituksen katkaisu on voitava tehdä yhdestä kohdasta, joka kauimpana UPS:stä, ja säilyttää tarkoitukseen varatun linjan samapotentiaalisen liitännän varmistamiseksi.

## **VAARA:**

- Akuissa voi olla sähköiskun tai tulipalon vaara korkean oikosulkuvirran vuoksi. Huomioi asianmukaiset varotoimet. Huoltotoimet tulee jättää pätevälle huoltohenkilöstölle, jolla on tietämystä akuista ja vaadittavista varotoimista. Pidä valtuuttamattomat henkilöt etäällä akuista.
- Akut on hävitettävä asianmukaisesti. Tarkista akun hävittämistä koskevat paikalliset vaatimukset.
- Älä koskaan hävitä akkuja polttamalla. Akut voivat räjähtää tulessa.

Seuraavassa kuva esittää UPS:n sisäisen peruspiirimäärityksen

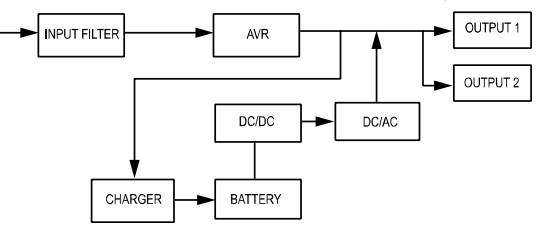

### <span id="page-4-0"></span>**2.1 Yleisesti käytettyjen symbolien kuvaus**

Joitakin seuraavista merkinnöistä tai kaikkia voidaan käyttää tässä käyttöoppaassa, ja niitä voi näkyä sovellusprosessissasi. Sen vuoksi kaikkien käyttäjien tulisi tutustua niihin ja ymmärtää niiden selitykset.

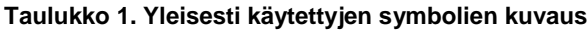

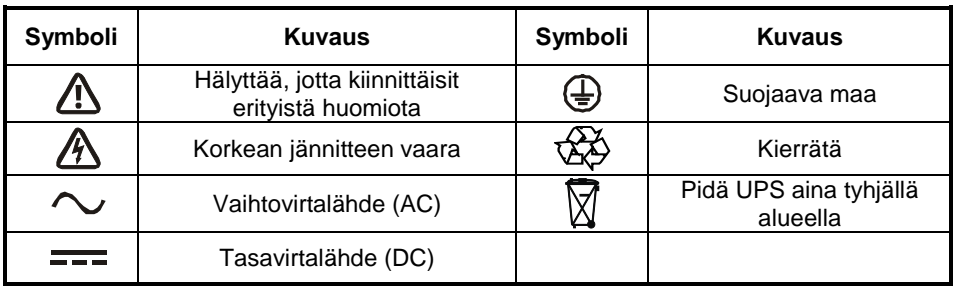

## <span id="page-5-0"></span>**3. Asennus**

### <span id="page-5-1"></span>**3.1 Yksikön tarkastaminen**

Tarkasta UPS vastaanottaessasi sen. Jos UPS näyttää vahingoittuneen kuljetuksen aikana, säilytä laatikko ja pakkausmateriaali alkuperäisessä muodossaan kuljetusyritystä varten ja ilmoita asiasta heti kuljetusyritykselle sekä jälleenmyyjälle.

### <span id="page-5-2"></span>**3.2 Kotelon purkaminen paketista**

Järjestelmän purkaminen pakkauksesta:

- 1. Avaa uloin pahvilaatikko ja poista kotelon mukana pakatut varusteet.
- 2. Nosta paketti varovasti uloimmasta pahvilaatikosta ja aseta se tasaiselle, vakaalle pinnalle.
- 3. Hävitä tai kierrätä pakkausmateriaali vastuullisesti, tai säilytä se tulevaa käyttöä varten.

#### <span id="page-5-3"></span>**3.3 UPS:n asennus**

Kaikki mallisarjat on suunniteltu torni- ja kehikkoasennuksiin. Ne voidaan asentaa 19 tuuman laitekehikkoon. Suorita torni- ja kehikkoasennus ohjeiden mukaisesti.

#### **Torniasennus**

Tämän UPS-sarjan voi asentaa sekä vaaka- että pystyasentoon. Torniasennusta varten on tarjolla valinnaisia UPS-jalustoja UPS:n vakauttamiseksi, kun UPS sijoitetaan pystyasentoon. UPS-jalusta on kiinnitettävä tornin pohjaan.

Asenna UPS-laite UPS-jalustoihin seuraavien ohjeiden mukaisesti.

- 1. Liu'uta UPS alas pystysuunnassa ja aseta kaksi UPS-jalustaa torniin. (Kuva 1).
- 2. Aseta UPS varovasti alas kahdelle jalustalle (Kuva 2).
- 3. Vedä LCD-rasia ulos ja kierrä sitä 90 astetta myötäpäivään ja työnnä se takaisin etupaneeliin (Kuva 3).

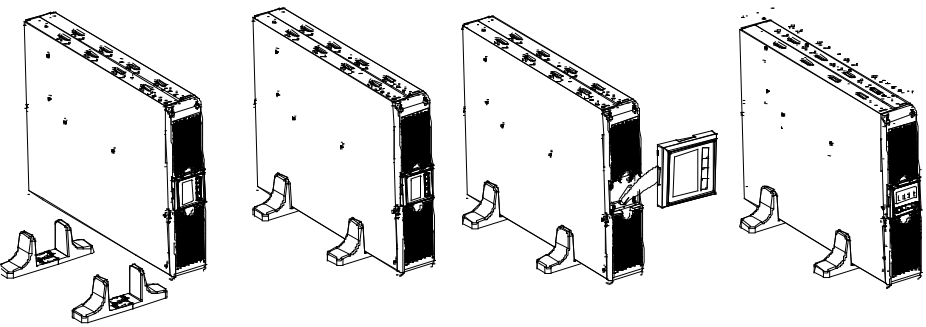

Kuva 1 Kuva 2 Kuva 3

#### **Kehikkokiinnitysasennus**

Sarja voidaan asentaa 19 tuuman kehikkoihin. Sekä UPS että ulkoinen akkukotelo tarvitsevat arvokkaa 2U-kehikkotilan.

Asenna UPS-laite kehikkoon seuraavien ohjeiden mukaisesti.

1. Kohdista kiinnityskorvakkeet UPS:n sivulla oleviin ruuvinreikiin ja kiristä ruuvi. (Kuva 4)

2. Kokoa kehikkokiskot kehikkokiinnityksen kanssa. (Kuva 5)

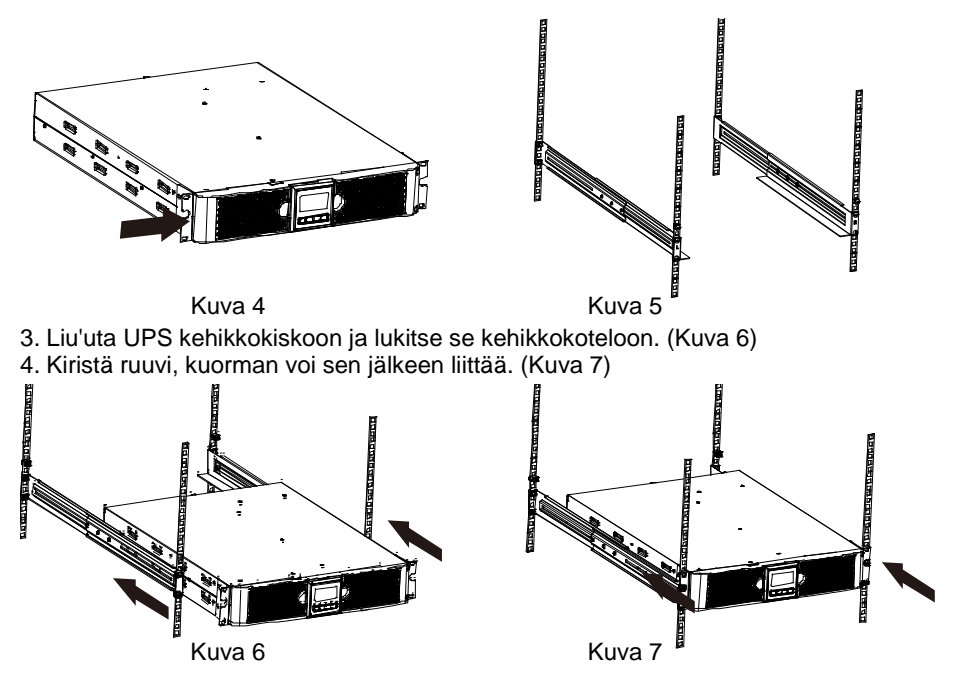

## <span id="page-6-0"></span>**4. Käyttö**

### <span id="page-6-1"></span>**4.1 Näyttöpaneeli**

UPS:ssä on nelipainikkeinen graafinen LCD-näyttö, jossa on kaksoisväritaustavalo. Vakiotaustavaloa käytetään valaisemaan näytön, kun teksti on musta ja tausta sininen. Kun UPS:ssä on kriittinen hälytys, taustavalo muuttaa taustan punaiseksi. Katso alla oleva kuva:

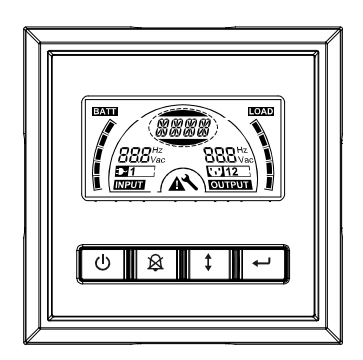

### **Ohjauspainiketoiminnot:**

#### **Taulukko 2. Ohjauspainikkeen kuvaus**

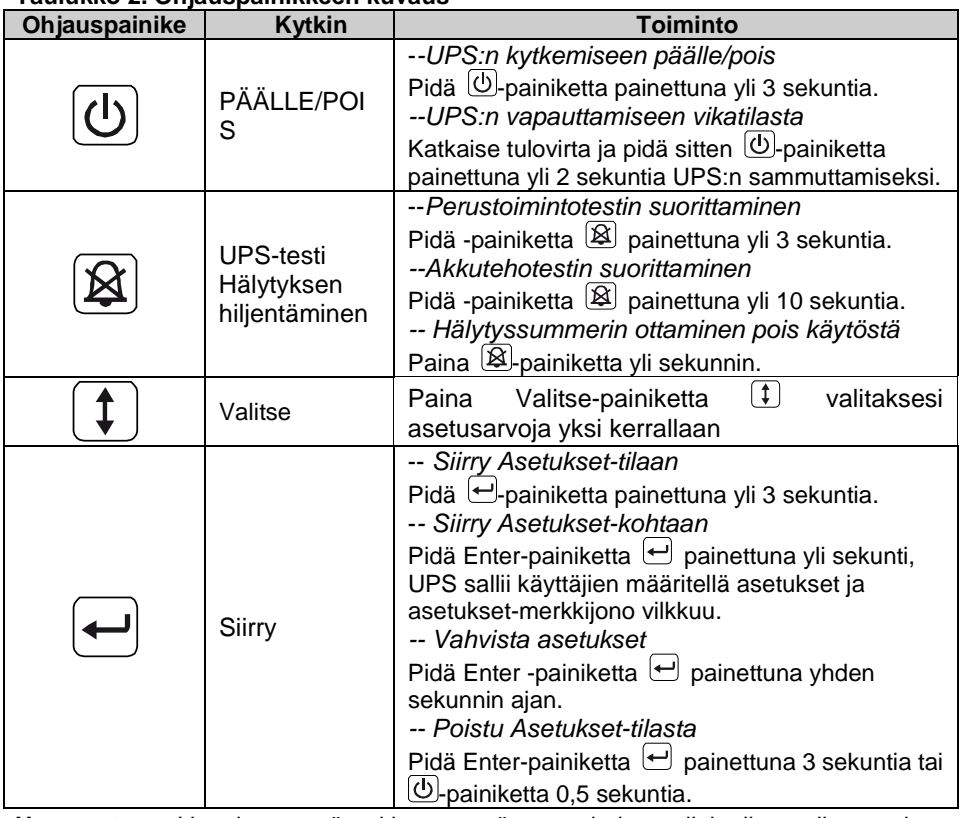

**Huomautus:** Varmista, että akku on täyteen ladattu linja-tilan aikana, kun toimintotestejä suoritetaan.

**Huomautus:** Alla näytetty tapahtumaluettelo ei pysty ottamaan hälytyssummeria pois käytöstä:

Akun varaus vähissä,Tuuletinvika, Tuuletinvika-aikakatkaisu ja Ylikuumeneminen.

**Huomautus:** Käyttäjä voi ottaa hälytyssummerin pois käytöstä, kun se kuuluu, mutta hälytys kuuluu edelleen, kun ilmenee uusi hälytystapahtuma.

### **LCD-näyttötoiminnot:**

Seuraavassa taulukossa kuvataan LCD-näytön toiminnot.

#### **Taulukko 3. LCD-näyttötoiminnon kuvaus**

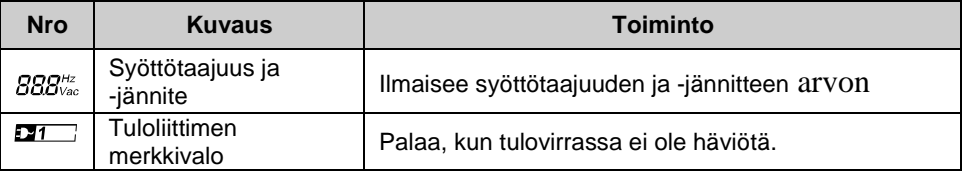

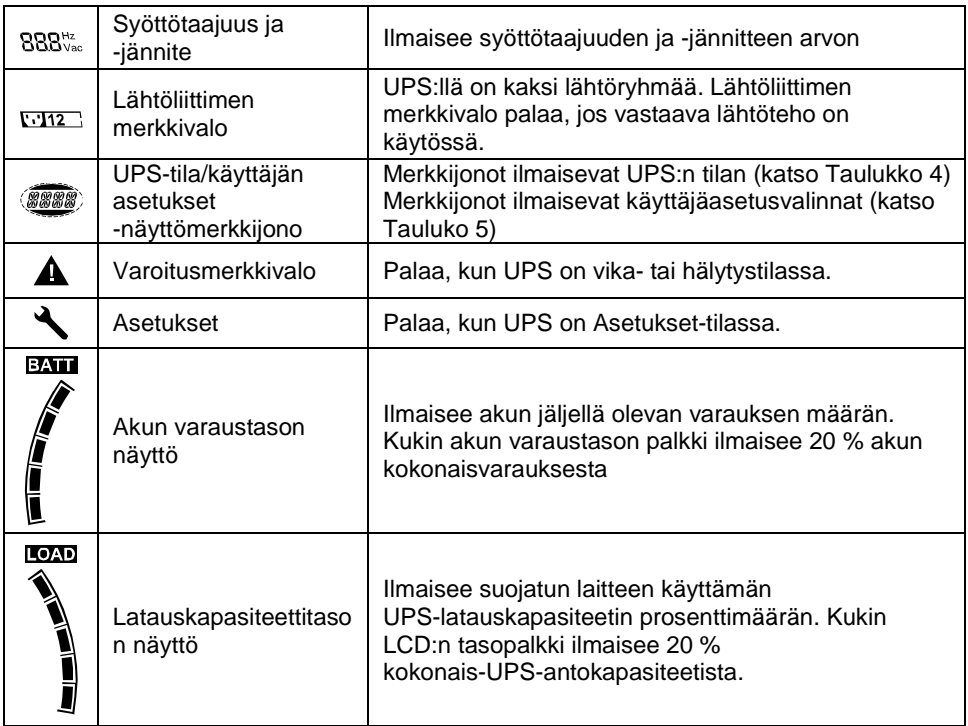

### **UPS-tilanäytön merkkijonon kuvaus:**

Seuraavassa taulukossa näytetään LCD-näytön merkkijonon kuvaus:

#### **Taulukko 4. UPS-tilanäytön merkkijono**

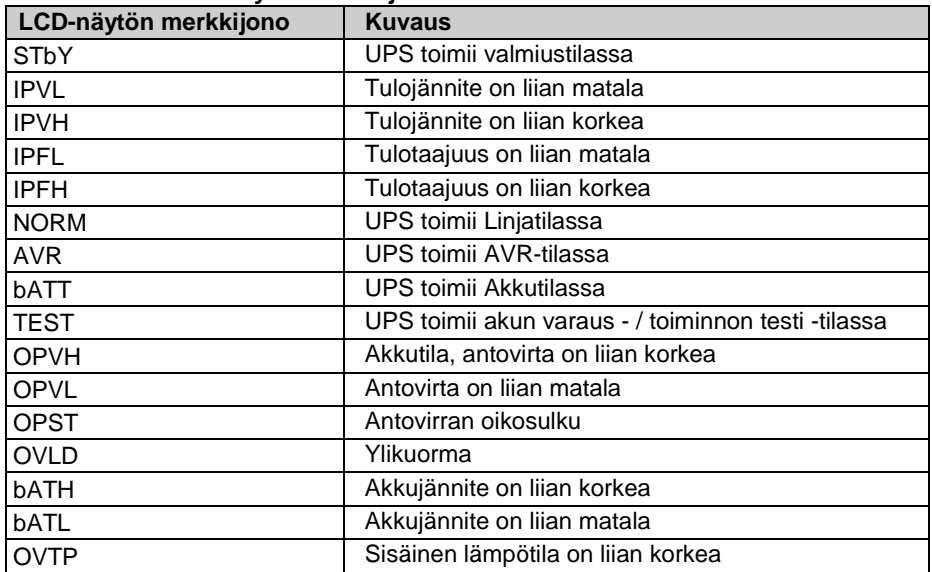

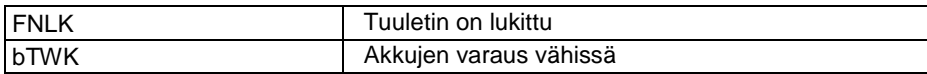

#### **Käyttäjäasetuksen merkkijonon kuvaus:**

Seuraavassa taulukossa näytetään käyttäjän muutettavissa olevat valinnat.

#### **Taulukko 5. Käyttäjäasetuksen merkkijono**

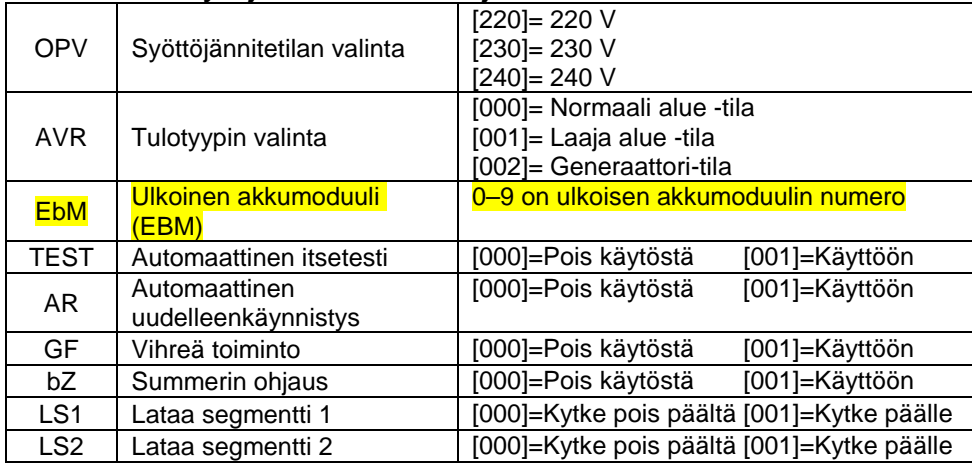

### <span id="page-9-0"></span>**4.2 Käyttötila**

- Normaali alue -tila: Tulotilassa UPS hyväksyy vaihtovirtajännitealueen +/-20 %.
- Generaattoritila: Generaattoritilassa matalajännitesiirtokohta voi laskea niinkin alas kuin 40 Hz, kohota niinkin korkealle kuin 80 Hz ennen siirtämistä akkutilaan.
- Laaja alue -tila: Tuloasetukset-tilassa UPS hyväksyy vaihtovirtajännitealueen -30 %  $+20 \%$ .
- Akkutila

Kun UPS on käynnissä virtakatkoksen aikana, hälytysääni kuulu joka neljäs sekunti ja LCD-näytössä näkyy merkkijono "bATT", mikä ilmaisee UPS:n toimivan akkutilassa.

Jos akun varaus laskee matalalle Akkutilassa, hälytysääni kuulu kerran sekunnissa ja LCD-näytössä näkyy merkkijono "bATL".

• Valmiustila

Kun UPS kytketään pois päältä, mutta pysyy liitettynä virtalähteeseen, UPS on valmiustilassa. LCD-näytössä näkyy merkkijono "STbY", mikä ilmaisee, että laitteeseesi ei ole saatavissa virtaa. Akku latautuu, kun se on tarpeen.

#### <span id="page-9-1"></span>**4.3 Kuormasegmentin määrittäminen**

Kuormasegmentit ovat pistorasiaryhmiä, joita voi ohjata näytöllä. Kaikissa UPS-laitteissa on kaksi määritettävää kuormasegmenttiä. Katso lisätietoja kunkin USB-mallin kuormasegmenteistä osasta "Takapaneelit" sivulla 30.

**Huomautus**: Tätä määritystä voi käyttää, kun UPS on kytketty päälle.

1K-mallissa on vain yksi kuormasegmentti, jota ei voi määrittää.

Määrittääksesi kuormasegmentin näytöllä:

4.3.1 **Siirry Asetukset-tilaan:** Pidä Enter-painiketta painettuna ilu yli 3 sekuntia.

Tällöin UPS siirtyy asetustilaan.

- 4.3.2 Valitse asetukset-kohdat: Paina Valitse-painiketta <sup>1</sup> valitaksesi Taulukko 5:ssä näkyviä asetuskohtia.
- 4.3.3 **Siirry asetukset-kohtaan:** Kun LCD-näytössä näkyy "LS1" tai "LS2", paina Enter-painiketta  $\bigoplus$  yli sekunnin ajan siirtyäksesi asetuskohtaan, jolloin asetusten merkkijono alkaa vilkkua.
- 4.3.4 **Valitse asetuksen arvo:** Paina Valitse-painiketta <sup>1</sup> valitaksesi asetukset-arvoja. Valitse arvo [001] tai [000] asettaaksesi halutun kuormasegmentin PÄÄLLE tai POIS.
- 4.3.5 Vahvista asetukset: Pidä Enter-painiketta **□** painettuna sekunnin ajan, UPS palaa nykyiseen asetuskohtaan.
- 4.3.6 **Poistu Asetukset-tilasta:** Pidä Enter-painiketta **+** painettuna 3 sekuntia tai  $\textcircled{1}$ -painiketta 0,5 sekuntia poistuaksesi asetustilasta.

#### <span id="page-10-0"></span>**4.4 Vihreän toiminnon määrittäminen**

Vihreää toimintoa käytetään, kun tunnistetaan merkityksetön kuormamäärä, UPS sammuttaa virransyötön automaattisesti akkutilassa.

Vihreä toiminto on oletustilana pois käytöstä ja käyttäjä voi määrittää Vihreän toiminnon näytöllä:

- 1. **Siirry asetukset-tilaan:** Paina ↔ vli 3 sekuntia siirtyäksesi asetustilaan.
- 2. **Valitse asetukset-kohdat:** Paina  $\widehat{I}$  valitaksesi asetuskohteiksi "GF".
- 3. **Siirry asetukset-kohtaan:** Paina  $\bigoplus$  vli sekunti siirtyäksesi asetuskohtaan.
- 4. Valitse asetuksen arvo: Paina Valitse-painiketta <sup>1</sup> valitaksesi "001".
- 5. **Vahvista asetukset:** Pidä Enter-painiketta painettuna sekunnin ajan, UPS palaa nykyiseen asetuskohtaan.
- 6. **Poistu Asetukset-tilasta:** Pidä Enter-painiketta **□** painettuna 3 sekuntia tai **①**

-painiketta 0,5 sekuntia poistuaksesi asetustilasta.

## <span id="page-10-1"></span>**5. Tiedonsiirtoportti**

## <span id="page-10-2"></span>**5.1 RS-232- ja USB-tiedonsiirtoportit**

Muodostaaksesi tiedonsiirron UPS:n ja tietokoneen välille, liitä tietokone yhteen UPS:n tiedonsiirtoporteista asianmukaisella tiedonsiirtokaapelilla.

Kun tiedonsiirtokaapeli on asennettu, virranhallintaohjelmisto pystyy vaihtamaan tietoja UPS:n kanssa. Ohjelmisto kysyy UPS:ltä yksityiskohtaiset tiedot virtaympäristön tilasta. Jos ilmenee virtahätätila, ohjelmisto käynnistää kaikkien tietojen tallentamisen ja laitteiden hallitun sammuttamisen.

RS-232-tiedonsiirtoportin kaapelinastat on kuvattu alla ja nastatoiminnot Taulukossa 6.

| <b>Nasta</b><br>nro | <b>Kuvaus</b> | VO.   | <b>Toiminnon selitys</b> |
|---------------------|---------------|-------|--------------------------|
|                     | <b>BATLOW</b> | Lähtö | Akun varaus vähissä      |
| $\overline{2}$      | RXD.          | tulo  | <b>RXD</b>               |
| 3                   | TXD.          | Lähtö | TXD                      |
| 4                   | DTR.          | Tulo  | Ei sovellu               |
| 5                   | Yleinen       | --    | Yleinen (sidottu koriin) |
| 6                   | DTR.          | Tulo  | Ei sovellu               |
| 7                   | <b>RING</b>   | Lähtö | Soitto                   |
| 8                   | LNFAIL1       | Lähtö | Linjavirhe               |

**Taulukko 6. DB9 Naaras (RS232 +kuivakontakti)**

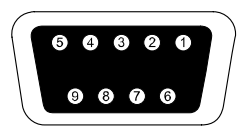

Liittimen tulee olla DB-9-naarasliitin. (Suodatettua liitintä saatetaan vaatia EMI-vaatimusten täyttämiseksi)

#### **RS232-tiedonsiirtoportti**

### <span id="page-11-0"></span>**5.2 Hätäsammutus (EPO)**

EPO-toimintoa käytetään kuorman sammuttamiseen etäältä. Tätä toimintoa voidaan käyttää kuorman sammuttamiseen hätätilanteessa.

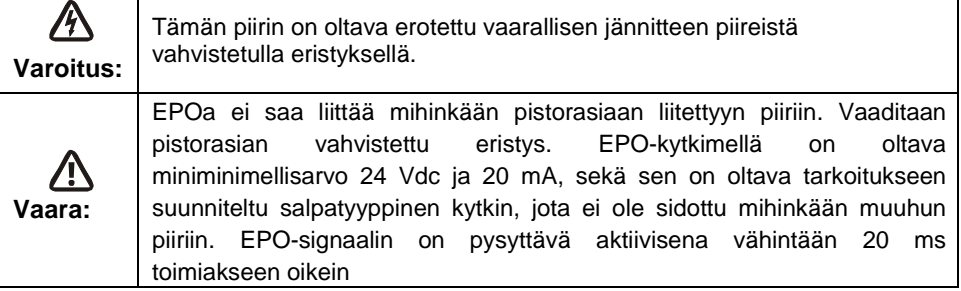

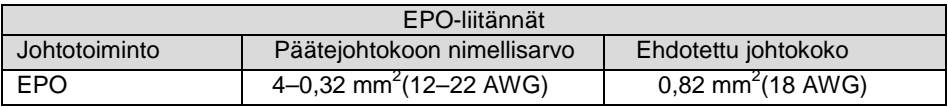

**Huomautus:** Jätä EPO-liitin asennetuksi UPS:n EPO-porttiin, vaikka EPO-toimintoa ei tarvittaisi.

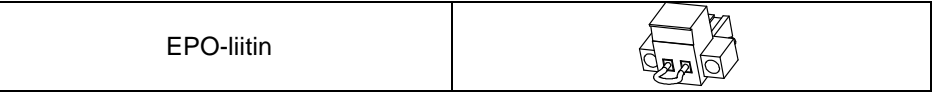

### <span id="page-11-1"></span>**5.3 Verkonhallintakortti (valinnainen)**

Verkonhallintakortti mahdollistaa UPS:n tiedonsiirron erilaisissa verkkoympäristöissä ja eri tyyppisillä laitteilla. The series UPS:llä on yksi käytettävissä olevat tiedonsiirtopaikka Webpower- tai muulle valinnaiselle kortille UPS:n etähallinnan luomiseksi internetin/intranetin kautta. Ota yhteys paikalliseen jälleenmyyjään saadaksesi lisätietoja.

## <span id="page-12-0"></span>**6. UPS:n kunnossapito**

## <span id="page-12-1"></span>**6.1 UPS ja akun hoito**

Parhaana ennaltaehkäisevänä kunnossapitotoimena pidä UPS:ää ympäröivä alue puhtaana ja pölyttömänä. Jos ympäristö on hyvin pölyinen, puhdista järjestelmän ulkopuoli pölynimurilla. Pidentääksesi akkukestoa käytä UPS:ää 25 °C:n ympäristölämpötilassa)

### <span id="page-12-2"></span>**6.2 UPS:n ja akkujen varastointi**

Kun UPS aiotaan varastoida pitkäksi ajaksi, lataa akut 6 kuukauden välein liittämällä UPS seinäpistorasiaan. Akut latautuvat 90 %:n kapasiteettiin noin 4 tunnissa. On kuitenkin suositeltavaa ladata akkuja 48 tuntia pitkäaikaisen varastoinnin jälkeen.

### <span id="page-12-3"></span>**6.3 On aika vaihtaa akut**

Kun LCD-taustavalo muuttuu punaiseksi, näytössä näkyy "bTWK" ja kuuluu jatkuva hälytysääni, akku on ehkä vaihdettava. Tarkista akkuliitäntä tai ota yhteys paikalliseen jälleenmyyjään uuden akun tilaamiseksi.

## **VAROITUS:**

Sammuta UPS ja irrota kaikki virtajohdot seinäpistorasiasta.

Huoltotoimet tulee jättää pätevälle huoltohenkilöstölle, jolla on tietämystä akuista ja vaadittavista varotoimista. Pidä valtuuttamattomat henkilöt etäällä akuista

Akuissa voi olla sähköiskun tai tulipalon vaara korkean oikosulkuvirran vuoksi. Seuraavat varotoimet tulee huomioida:

1. Poista käsistä kellot, sormukset ja muut metalliesineet.

- 2. Käytä työkaluja, joiden kahvat ovat eristettyjä.
- 3. Älä aseta työkaluja tai metalliosia akkujen päälle.
- 4. Käytä kumikäsineitä ja -saappaita.
- 5. Irrota latauslähde ennen akkujen napojen liittämistä tai irrottamista.

Kun vaihdat akkuja, vaihda samantyyppisiin ja samaan määrään akkuja tai akkuyksiköitä. Ota yhteys huoltoedustajaan uusien akkujen tilaamiseksi.

Älä hävitä akkua tulessa. Akut voivat räjähtää tulessa.

Akut on hävitettävä asianmukaisesti. Tarkista akun hävittämistä koskevat paikalliset vaatimukset.

Älä avaa tai riko akkua. Vapautunut elektrolyytti on vahingollista iholle ja silmille.

Huomautus: Jos et kuulu akun vaihtoon valtuutettuun huoltohenkilöstöön, älä yritä avata akkukoteloa. Soita välittömästi paikalliselle jälleenmyyjälle tai jakelijalle.

### <span id="page-13-0"></span>**6.4 UPS:n sisäisten akkujen vaihtaminen**

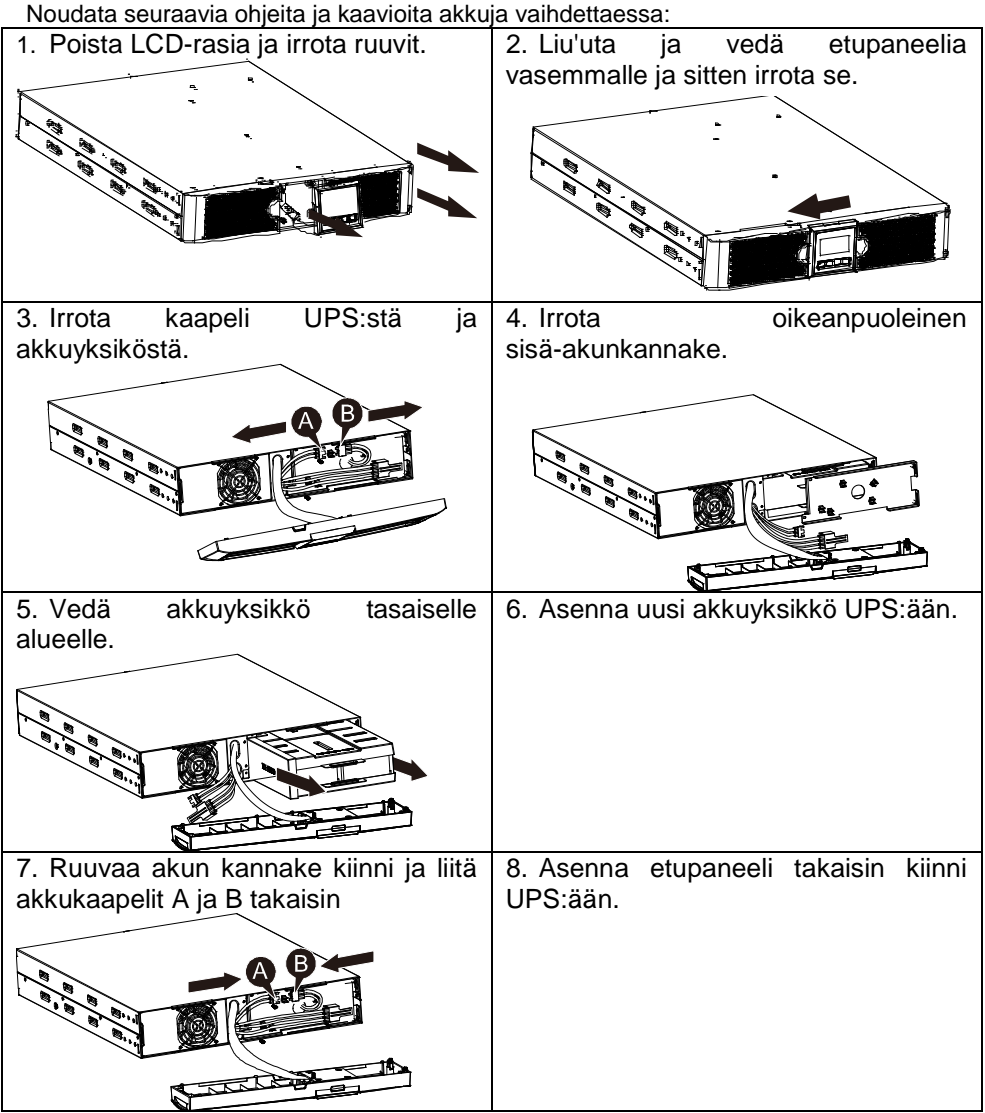

### <span id="page-13-1"></span>**6.5 Uusien akkujen testaaminen**

Tarkista akkutestiä varten:

- Akkujen on oltava täyteen ladattuja.
- UPS:n on oltava Normaalitilassa ilman aktiivisia hälytyksiä.
- Älä ota kuormaa päälle/pois.

Akkujen testaaminen:

1. Liitä UPS verkkovirtaan vähintään 48 tunniksi ladataksesi akut.

2. Pidä  $\boxtimes$ -painiketta painettuna 10 sekuntia käynnistääksesi akkutestin. Tilanäyttö näyttää merkkijonon "TEST"

### <span id="page-14-0"></span>**6.6 Käytetyn akun kierrättäminen:**

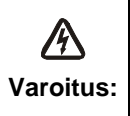

Älä koskaan hävitä akkuja polttamalla. Akku voi räjähtää.

Älä avaa tai riko akkuja. Vapautunut elektrolyytti on vahingollista iholle ja silmille. Se voi olla myrkyllistä. Akussa voi olla sähköiskun tai korkean oikosulkuvirran vaara.

Jotta kierrätät käytetyn akun oikein, älä hävitä UPS:ää, akkuyksikköä ja akkuja tavallisen kotitalousjätteen mukana. Noudata paikallisia lakeja ja säädöksiä; voit ottaa yhteyden paikalliseen jätteenkierrätyksen hallintokeskukseen saadaksesi lisätietoja käytetyn UPS:n, akkuyksikön ja akkujen oikeasta hävittämisestä.

## <span id="page-14-1"></span>**7. Tekniset tiedot**

### <span id="page-14-2"></span>**7.1 Tekniset tiedot**

#### **Taulukko 7. Sähkötekniset tiedot**

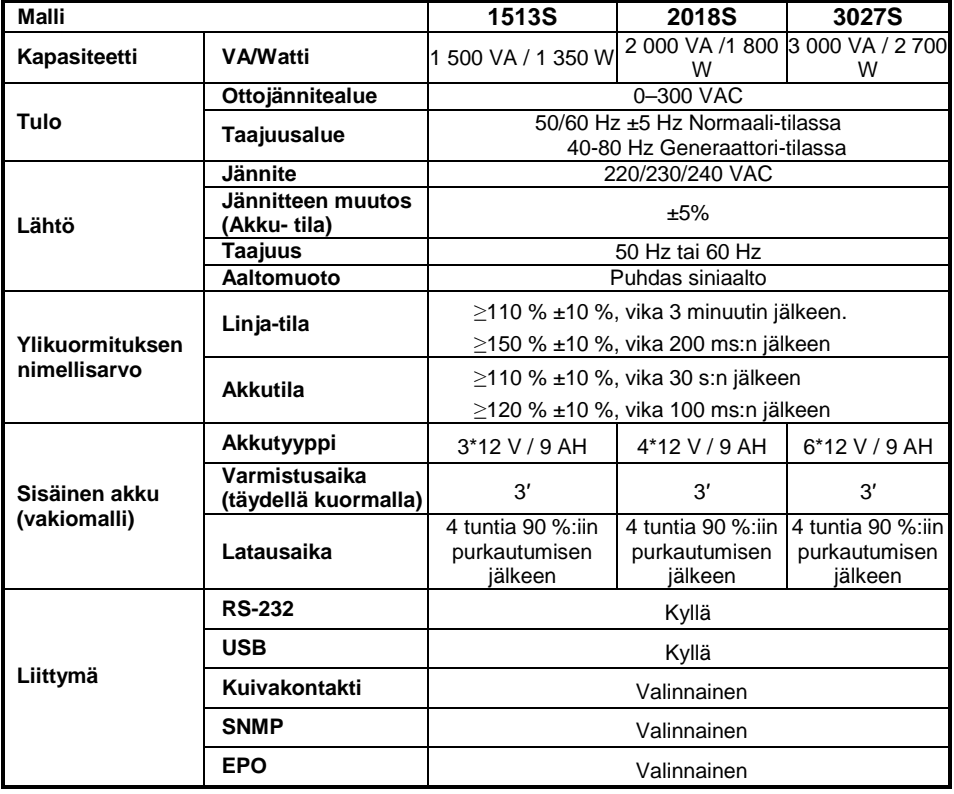

**Taulukko 8. Merkkivalot ja äänihälytys**

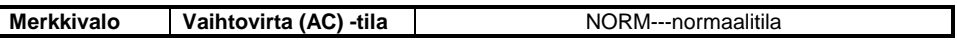

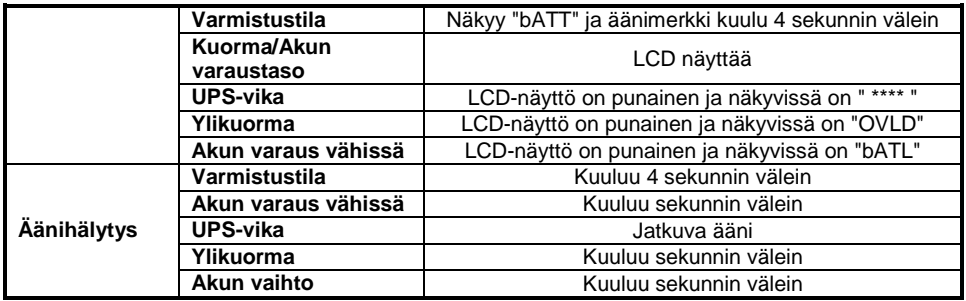

#### **Taulukko 9. Käyttöympäristö**

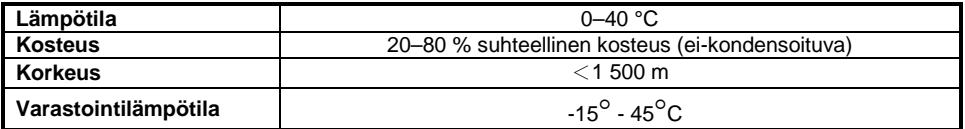

#### **Taulukko 10. Mitat ja painot**

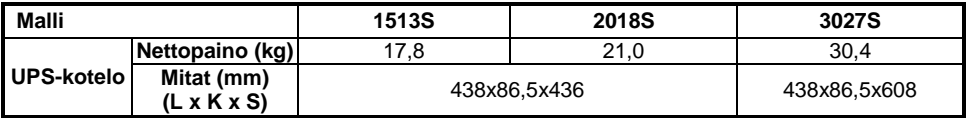

#### <span id="page-15-0"></span>**7.2 Takapaneelit**

UPS-takapaneelin kuvaustaulukko ja kuvat on esitetty alla:

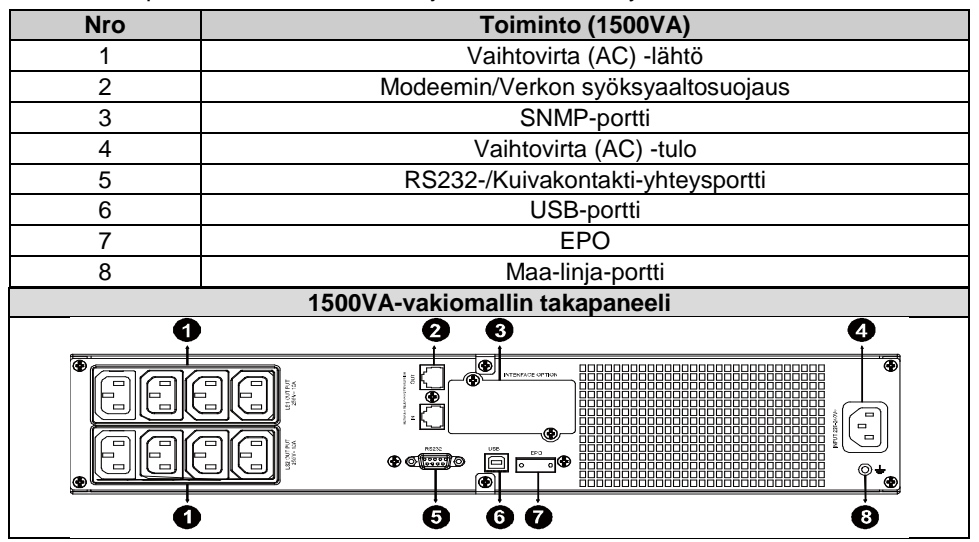

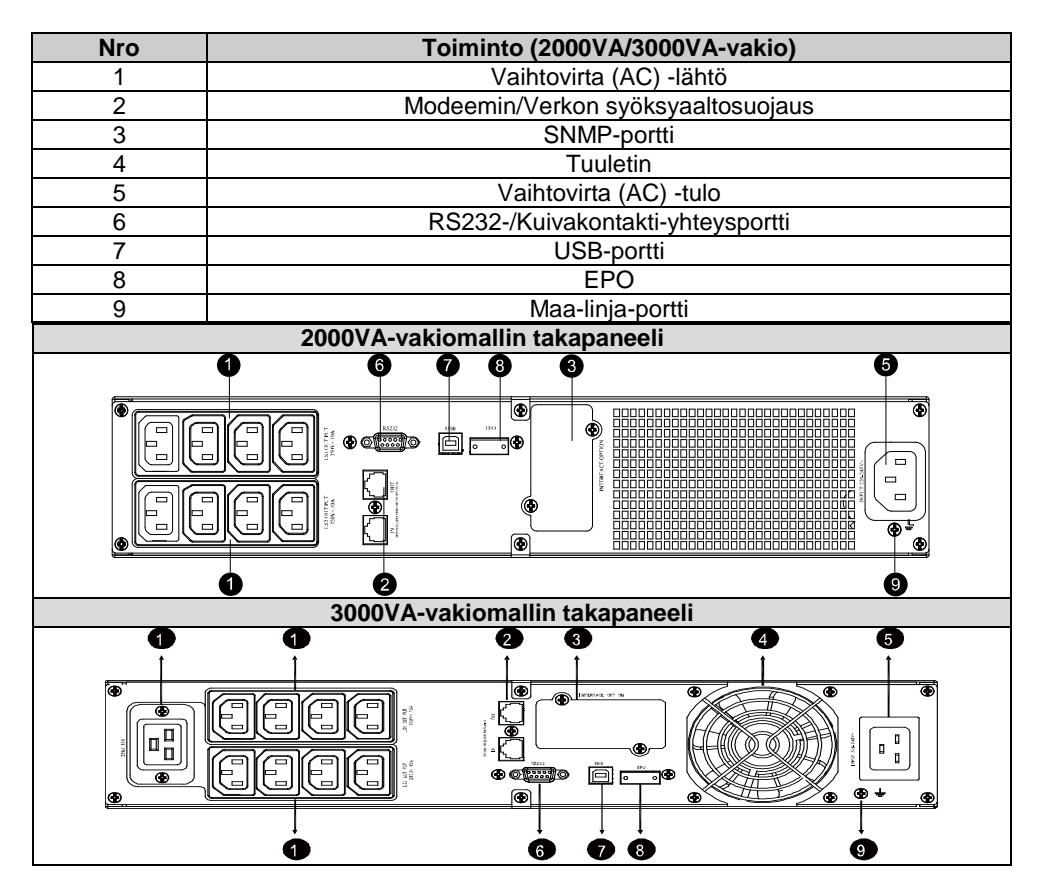

## <span id="page-16-0"></span>**8. Vianetsintä**

## <span id="page-16-1"></span>**8.1 Äänihälytys-vianetsintä**

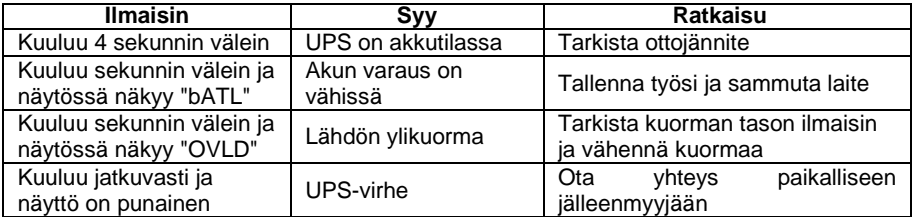

### <span id="page-16-2"></span>**8.2 Yleinen vianetsintä**

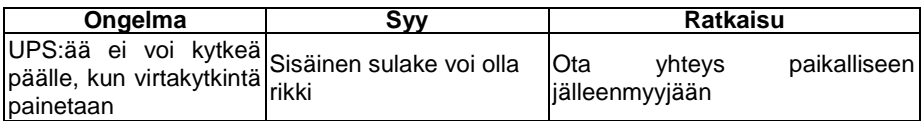

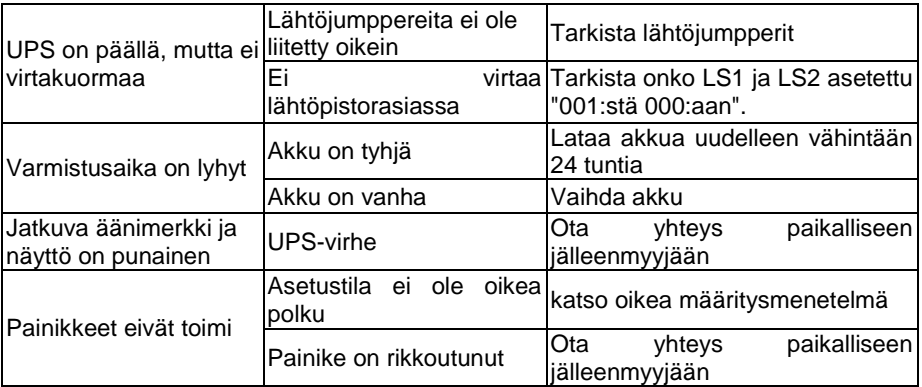

## <span id="page-17-0"></span>**9. Ohjelmiston asennus**

Winpower on UPS-valvontaohjelmisto, jossa on helppokäyttöinen liittymä UPS:n valvontaan ja ohjaukseen. Tämä ainutlaatuinen ohjelmisto tarjoaa täydellisen virtasuojauksen tietokonejärjestelmille virtakatkoksen ilmetessä. Käyttäjä voi valvoa ohjelmistolla kaikkien samassa lähiverkossa olevien UPS-laitteiden tilaa. Lisäksi UPS tarjoaa yhtäaikaisen henkilökohtaisen suojauksen useammalle kuin yhdelle tietokoneelle samassa lähiverkossa, kuten järjestelmän sammuttaminen turvallisesti, sovellustietojen tallentaminen ja UPS:n sammuttaminen virtakatkoksen yhteydessä.<br>Elisikil

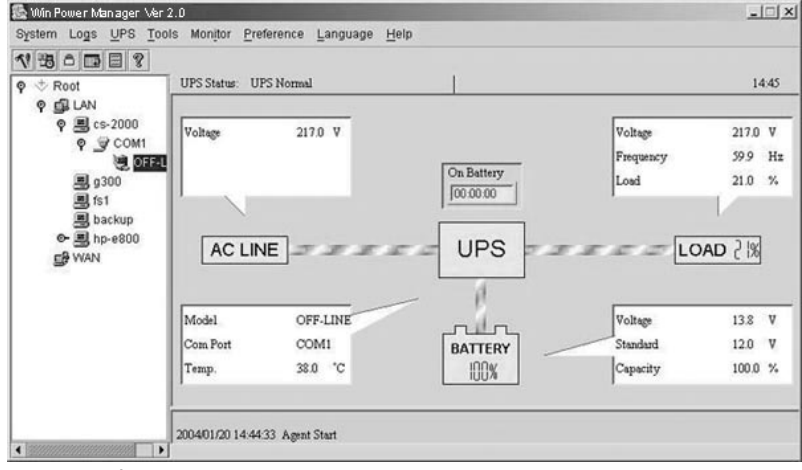

#### Asennusmenettely:

- 1. Siirry osoitteeseen: http://www.ups-software-download.com/
- 2. Valitse tarvitsemasi käyttöjärjestelmä ja noudata web-sivustolla kuvattuja ohjeita ohjelmiston lataamiseksi.
- 3. Kun lataat kaikki vaaditut tiedostot internetistä, syötä **sarjanumero: 511C1-01220-0100-478DF2A** asentaaksesi ohjelmiston.

Kun tietokone käynnistyy uudelleen, Winpower-ohjelmisto tulee näkyviin vihreänä pistokekuvakkeena järjestelmätarjottimessa kellon lähelle.